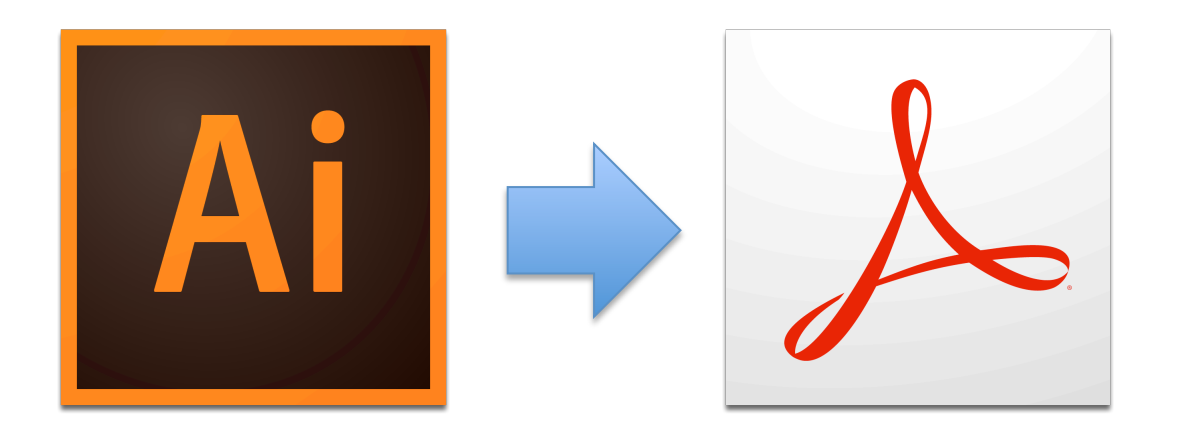

1. From the **File** menu, select **Save As**<br> **Example 2 Example 1 Edit** Object Type Select Effect

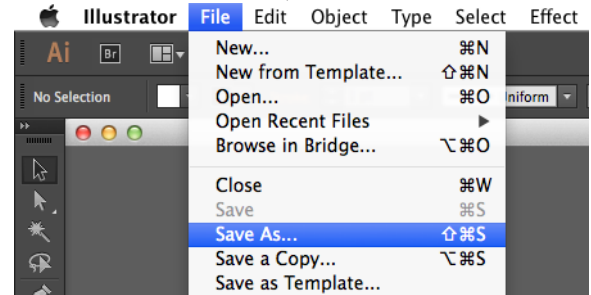

#### 2. For the *Format*, select **Adobe PDF**

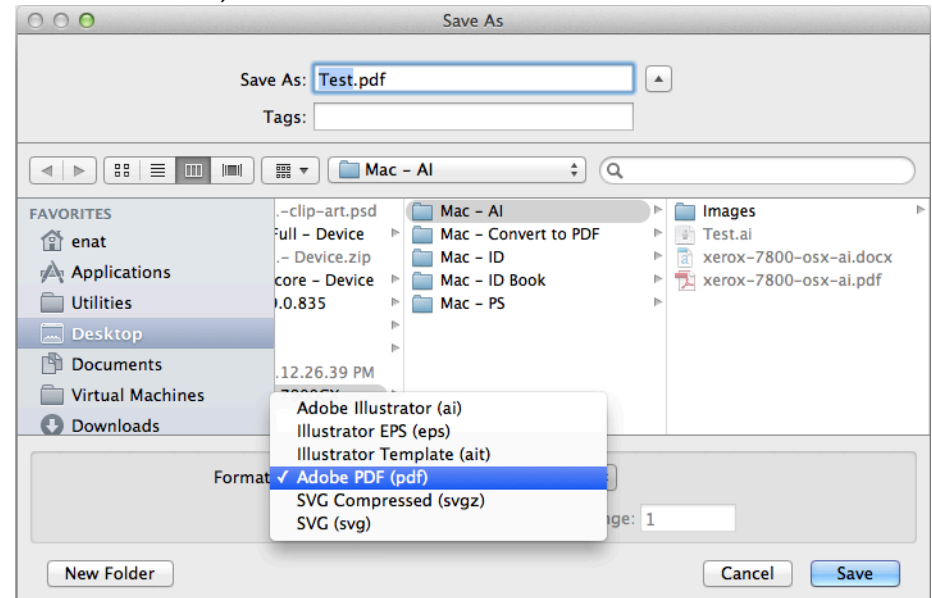

3. After the **Save Adobe PDF** window opens, **uncheck** all options under *Options* Save Adobe PDF

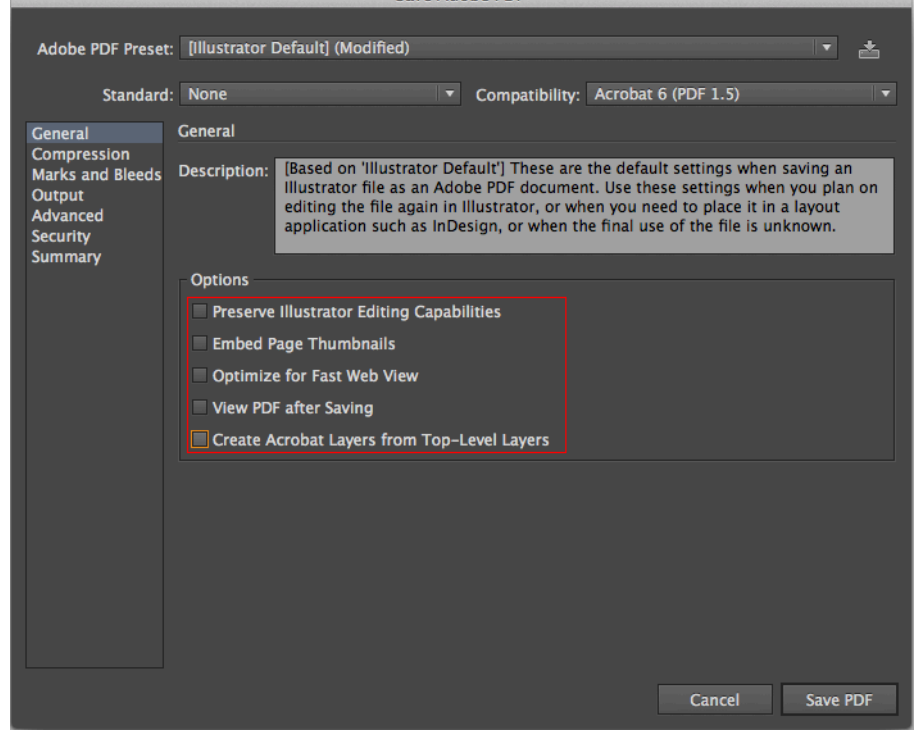

4. Click on **Compression**, and **select ZIP** for each type

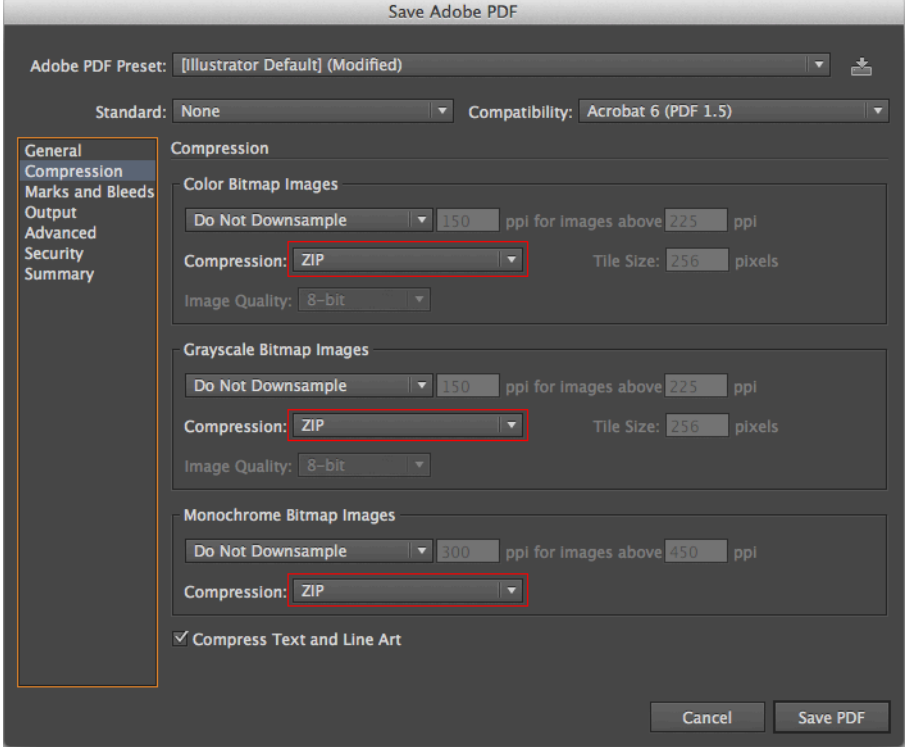

5. Configure Marks and Bleeds as needed.

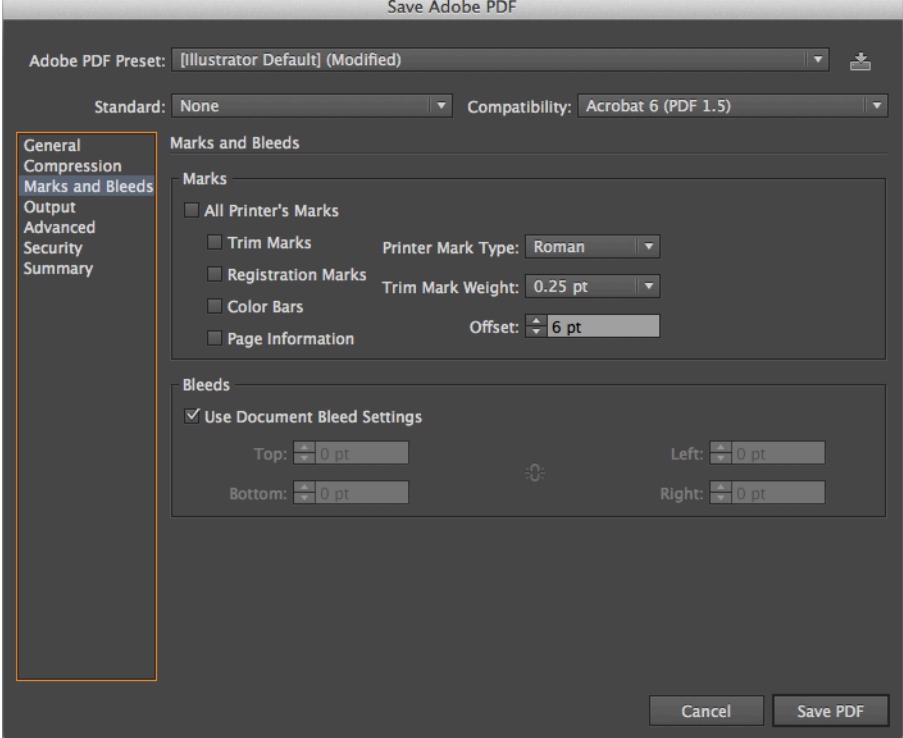

6. Click on **Output**, and for *Color Conversion*, select **No Conversion** 

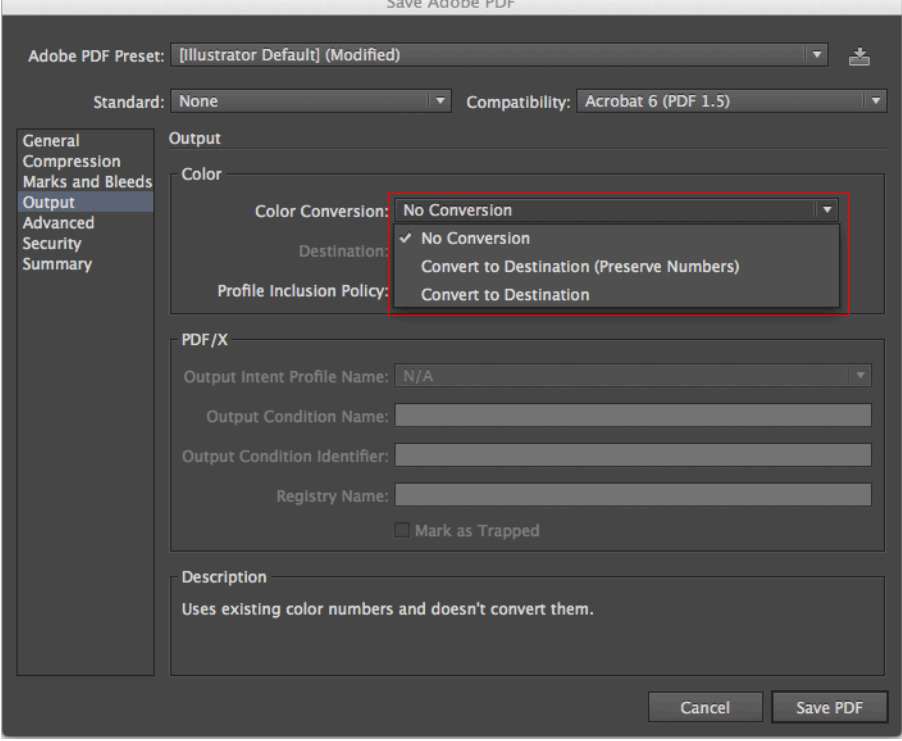

7. With Output still selected, for *Profile Inclusion Policy*, select *Don't Include* **Profile**

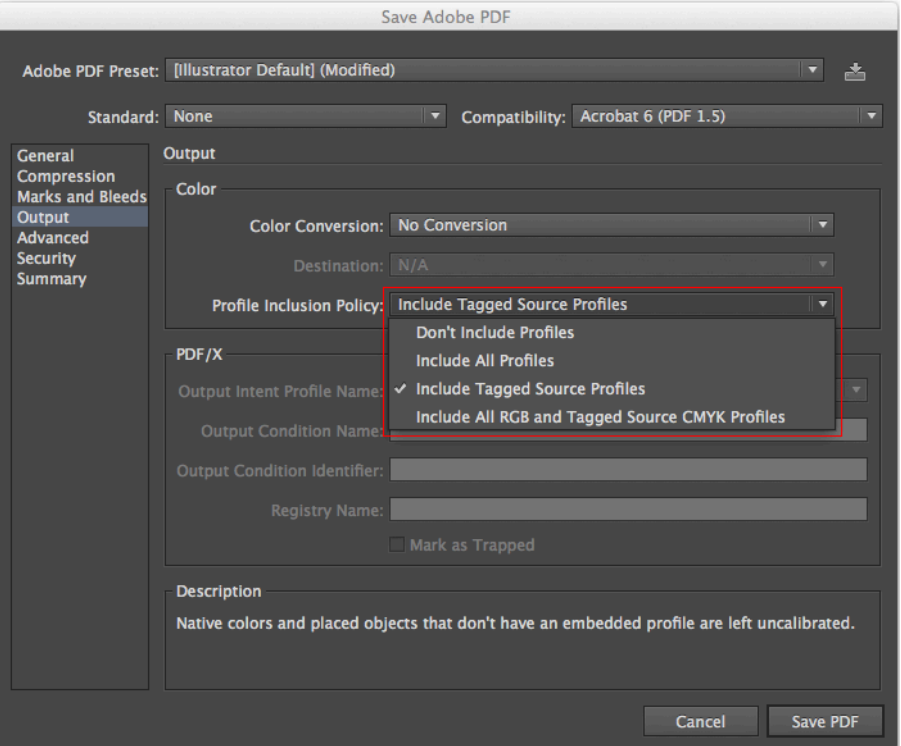

8. Make no changes on the Advanced tab

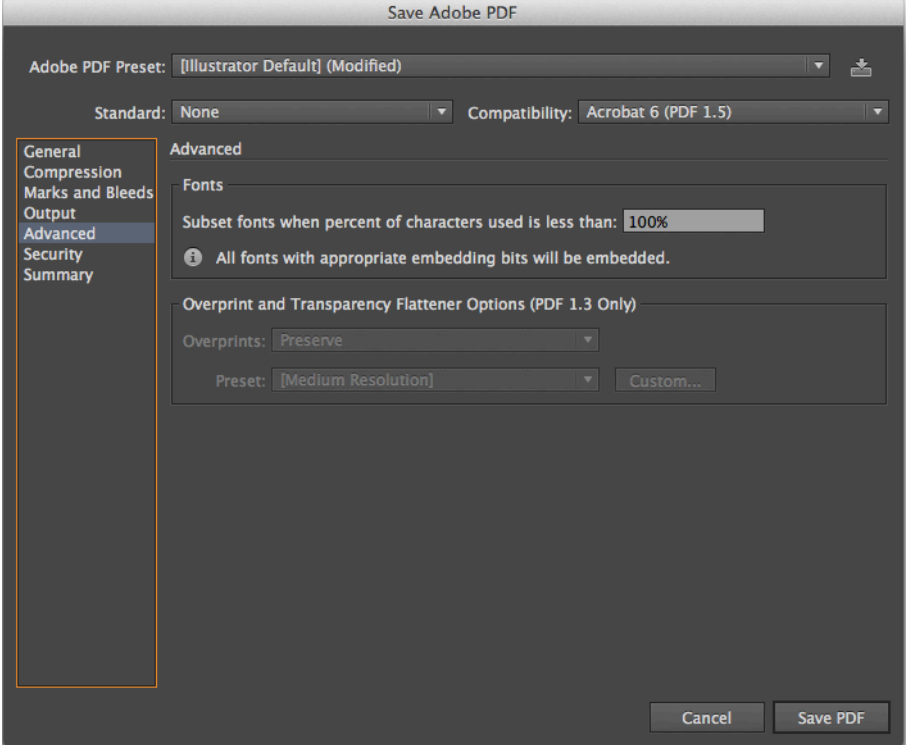

9. On the Security tab, make no changes

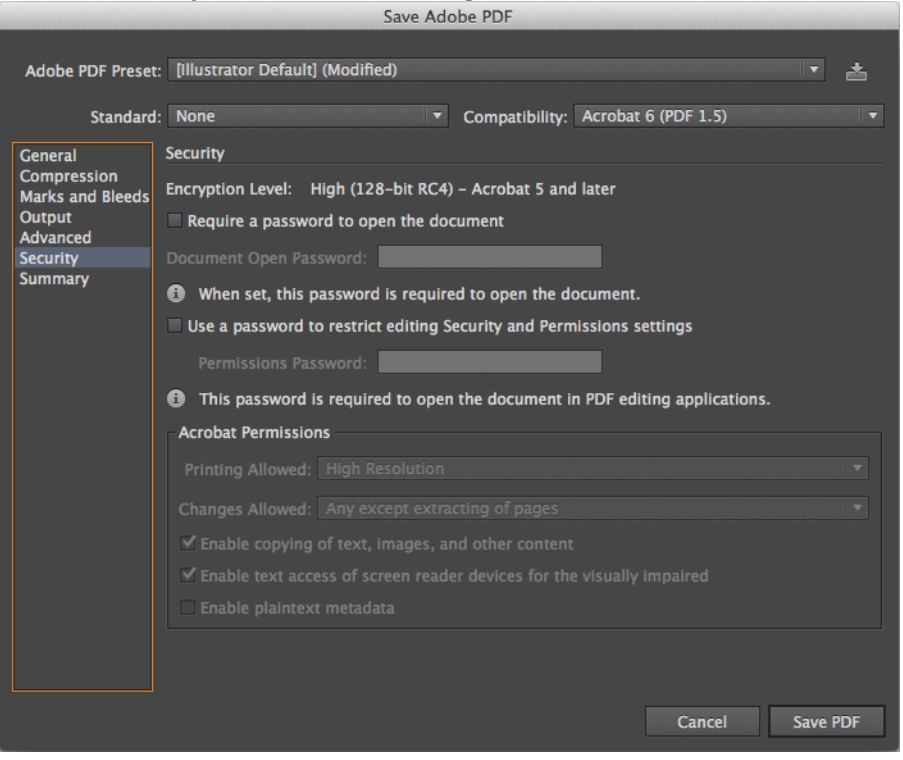

#### 10. Click on **Save PDF**

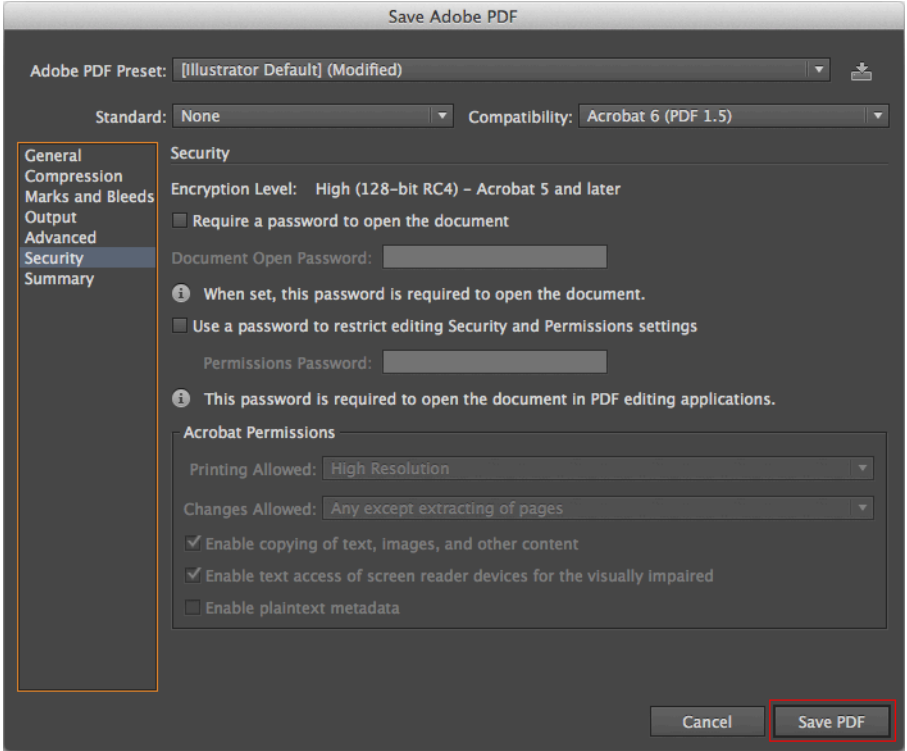

**11.** If you see this dialog, Click OK

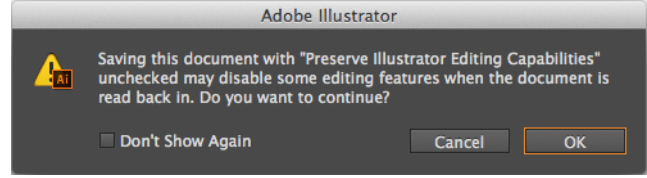